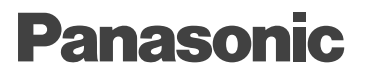

## DV@Talk SP

## Panasonic DV@Talk SP Ver.1.0J

 $\text{URL}(\textcolor{red}{\bullet}\textcolor{blue}{\text{URL}})$ http://www.panasonic.co.jp/avc/video/

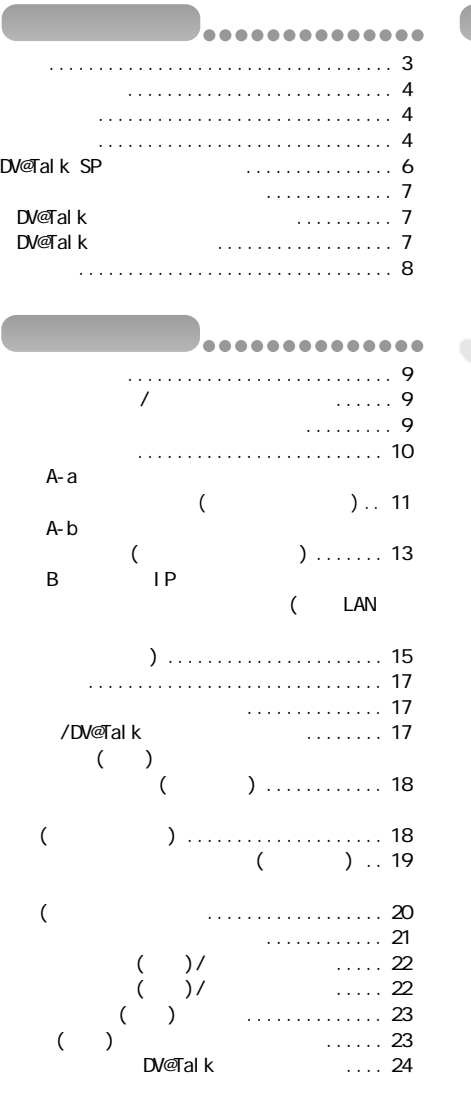

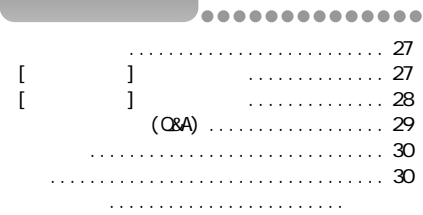

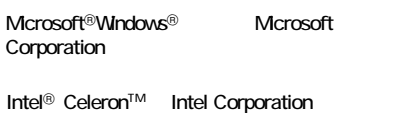

.............

PDF DV@Talk

### DV@Talk SP PDF **Contract Security**

アクセスメンバーを登録する ............ 26

..............

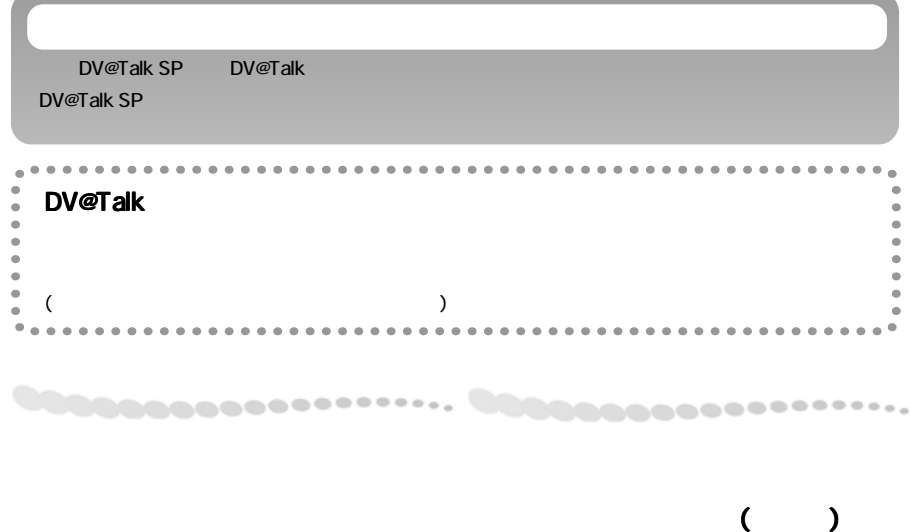

文字入力によるリアルタイムの通信がお楽しみいた

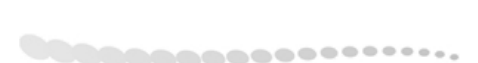

-----------

JPEG シップスのオリジナル

 $(P18)$ 

静止画通信

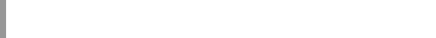

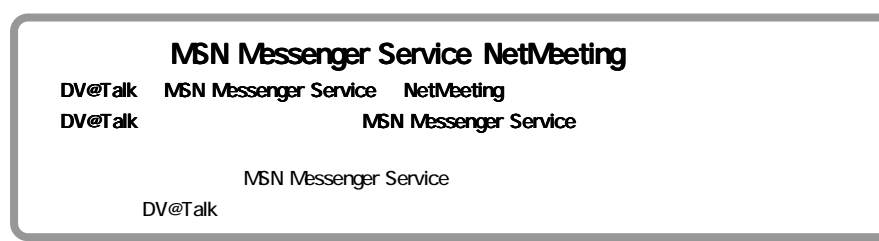

#### DV@Talkをインスト ールしてお使いいただく には、パソコンに以下の環境が必要になります。

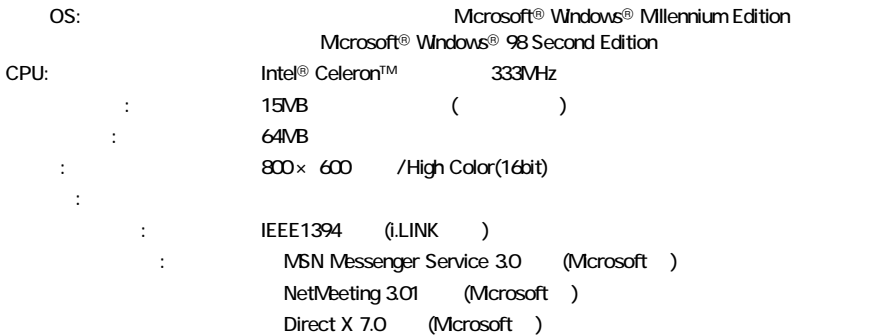

.............

## ,,,,,,,,,,,,,,,,

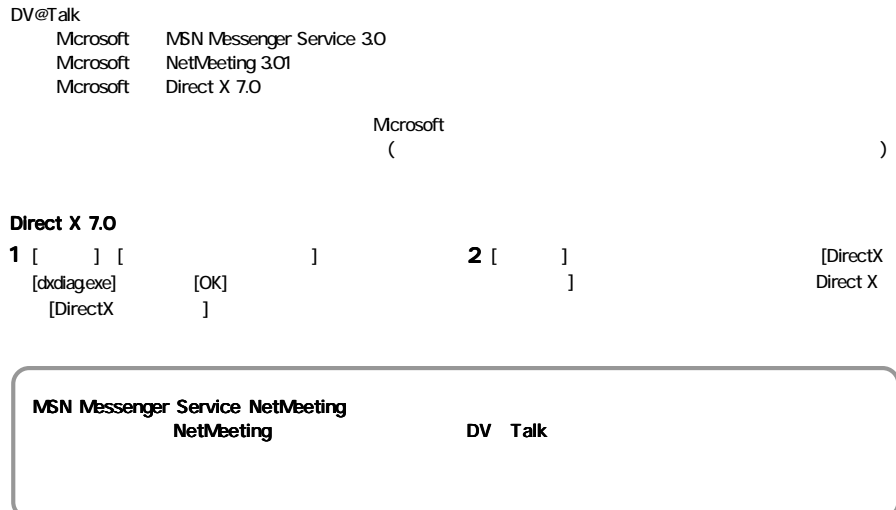

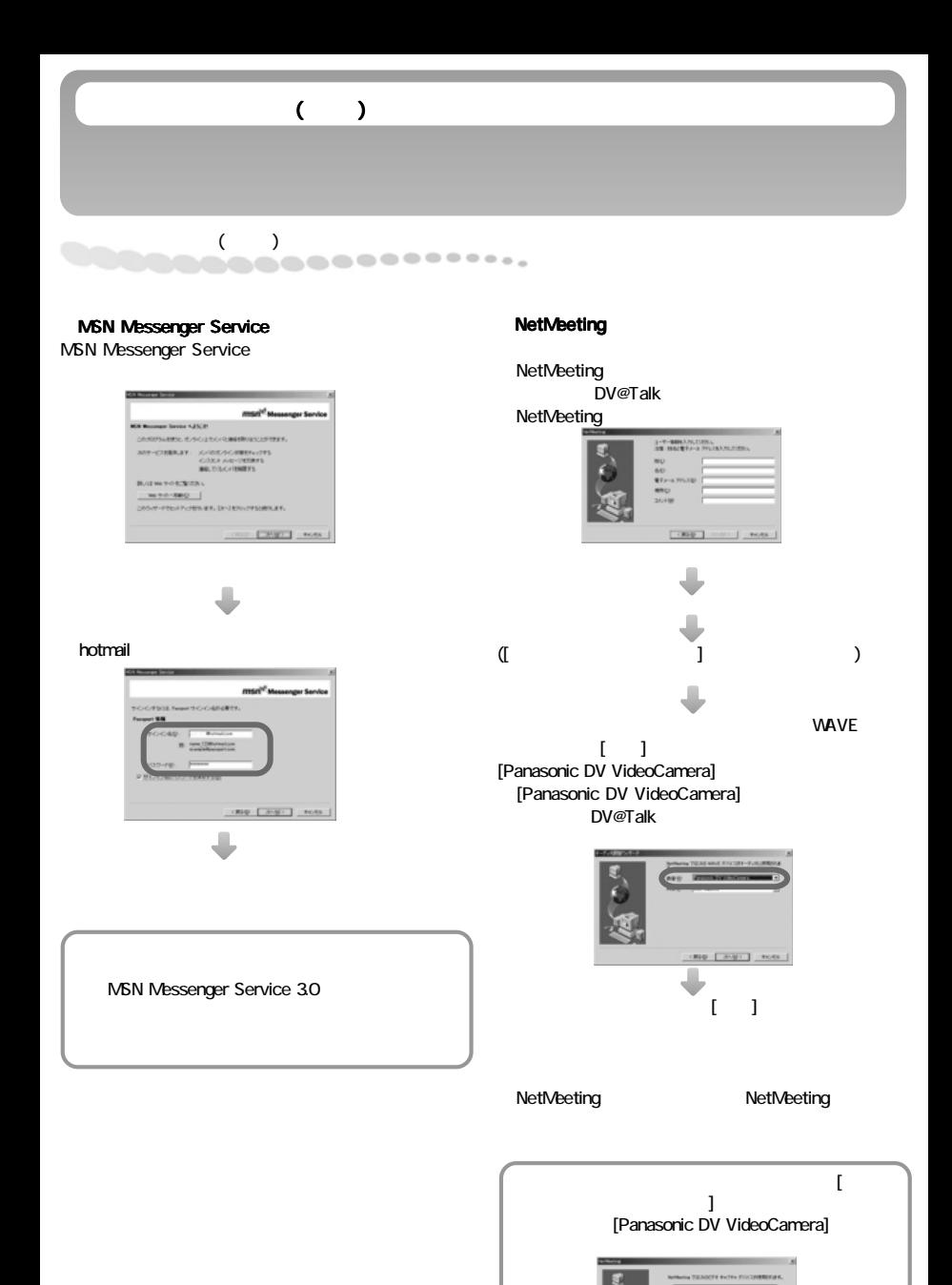

One [ Jugo] Leons

## DV@Talk SP

DV@Talk SP

インスト ールする前に、DVケーブルをパソコンから抜いておいてく ださい。

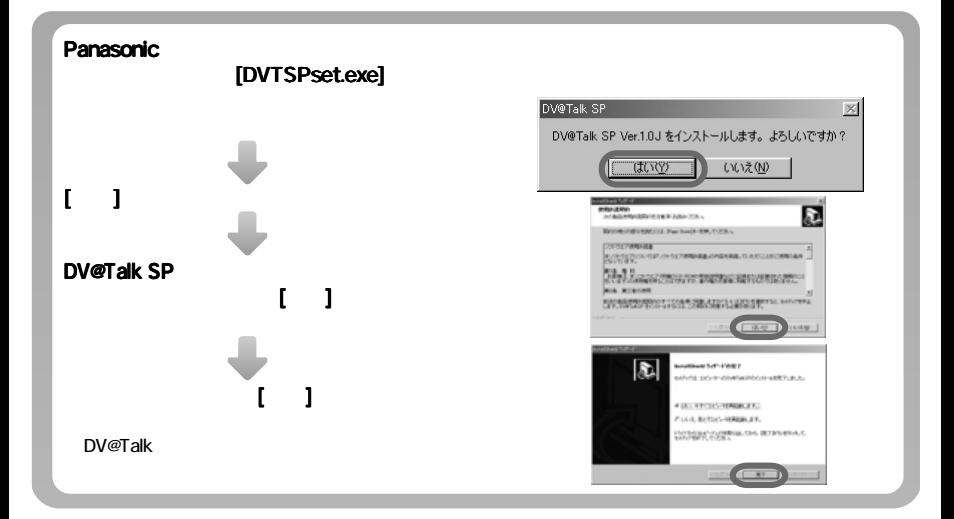

## DV@Talk SP

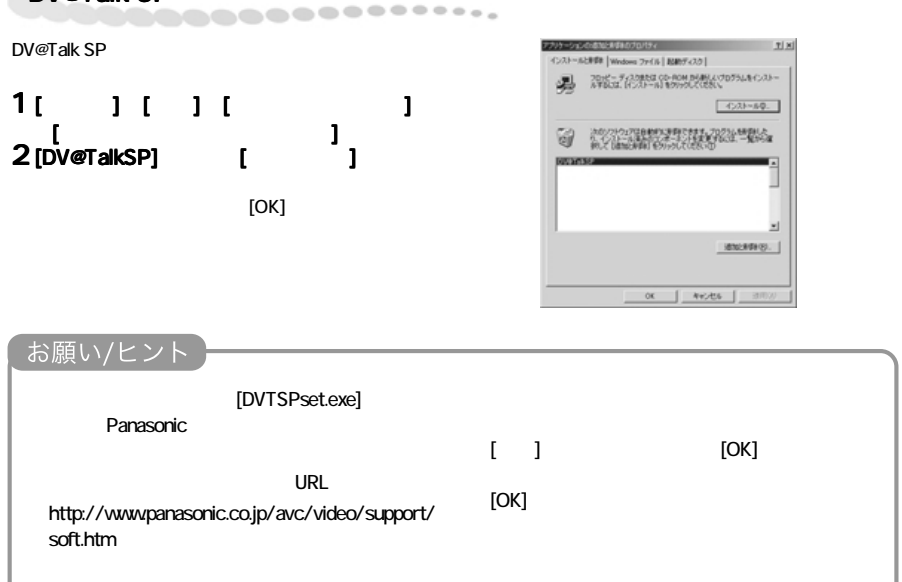

#### DV@Talk ということに、 以下の条件や設定が多いのを使われる。

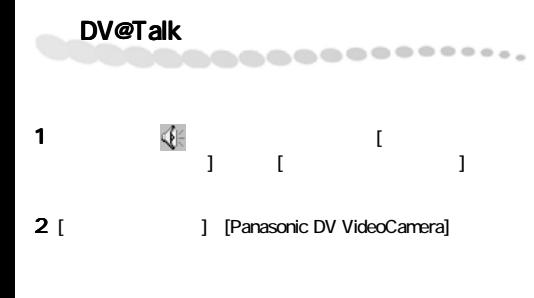

................

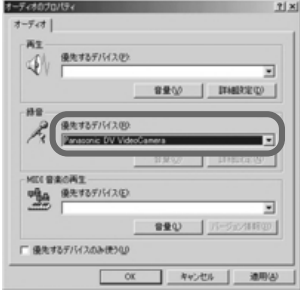

## DV@Talk

1 DV@Talk

デスクトップ上の アイコンをダブルクリッ

- [ ] [ ] [Panasonic] [DV@Talk] [DV@TalkSP(
)]
- 2 DV@Talk [ ] [ ]

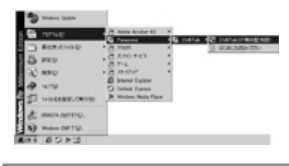

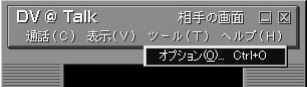

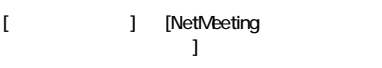

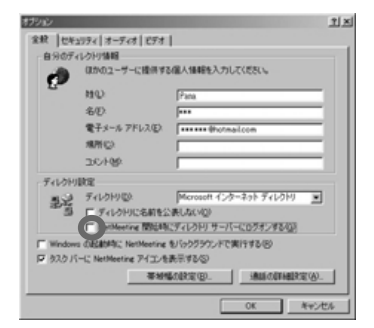

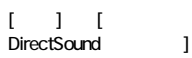

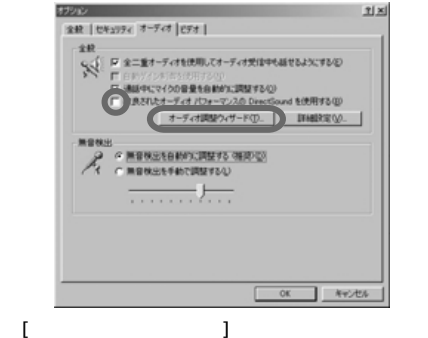

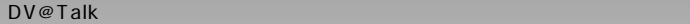

 $($ 

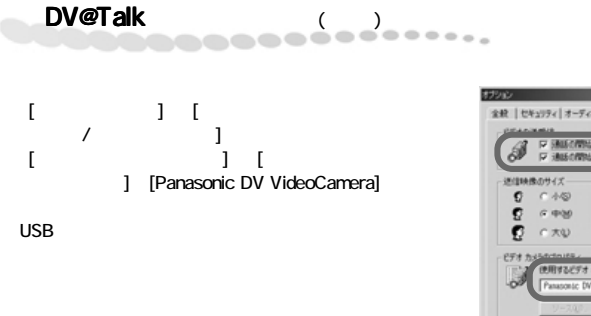

 $\blacksquare$ 

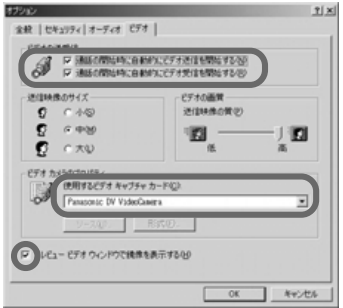

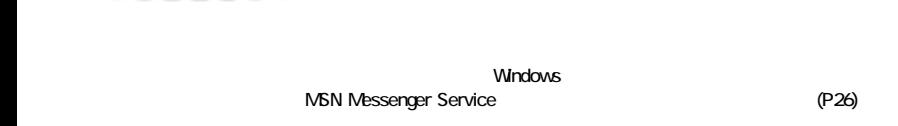

**..............** 

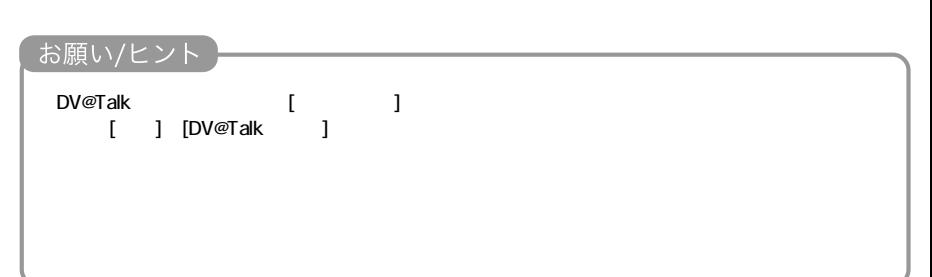

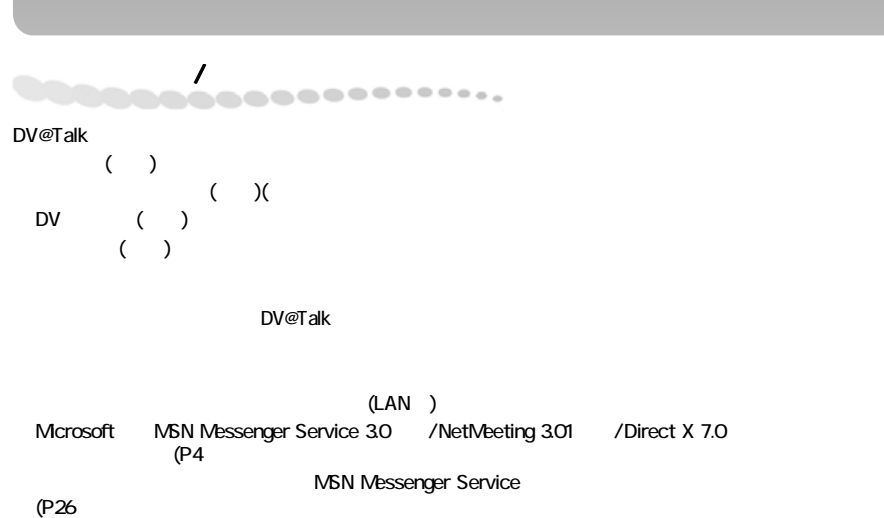

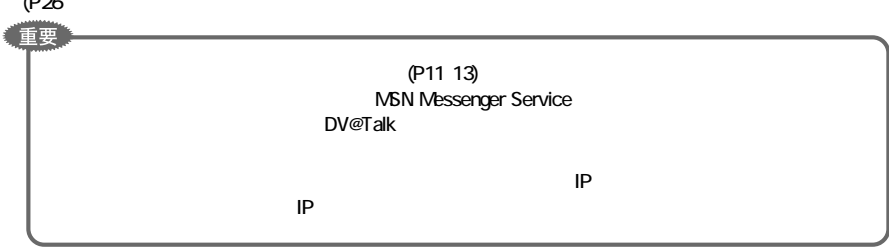

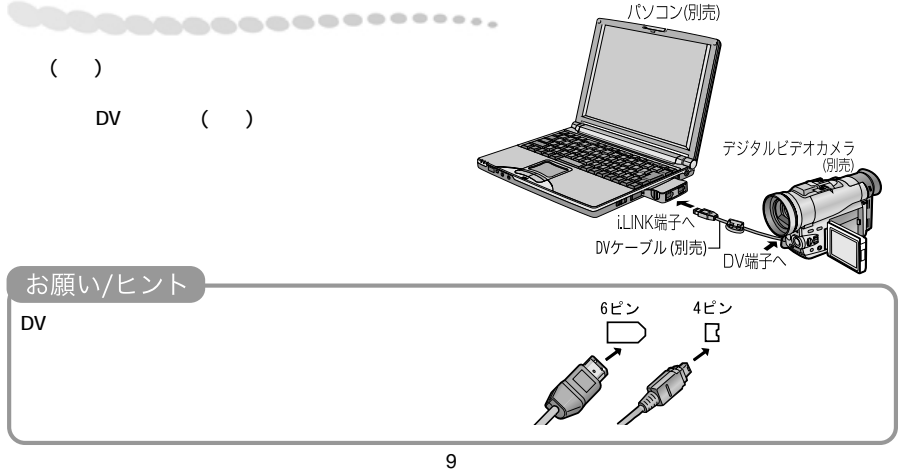

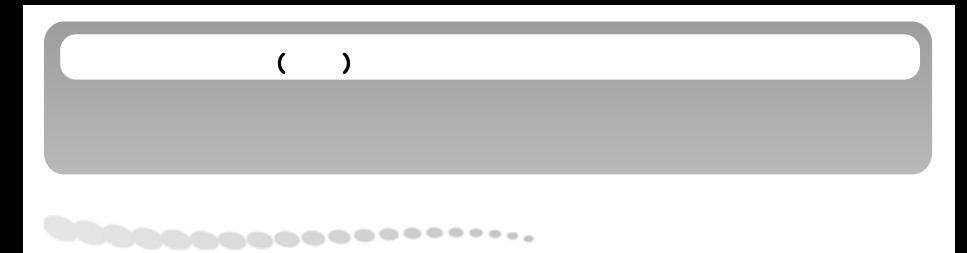

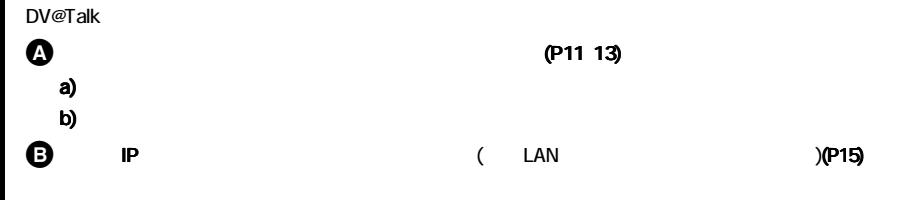

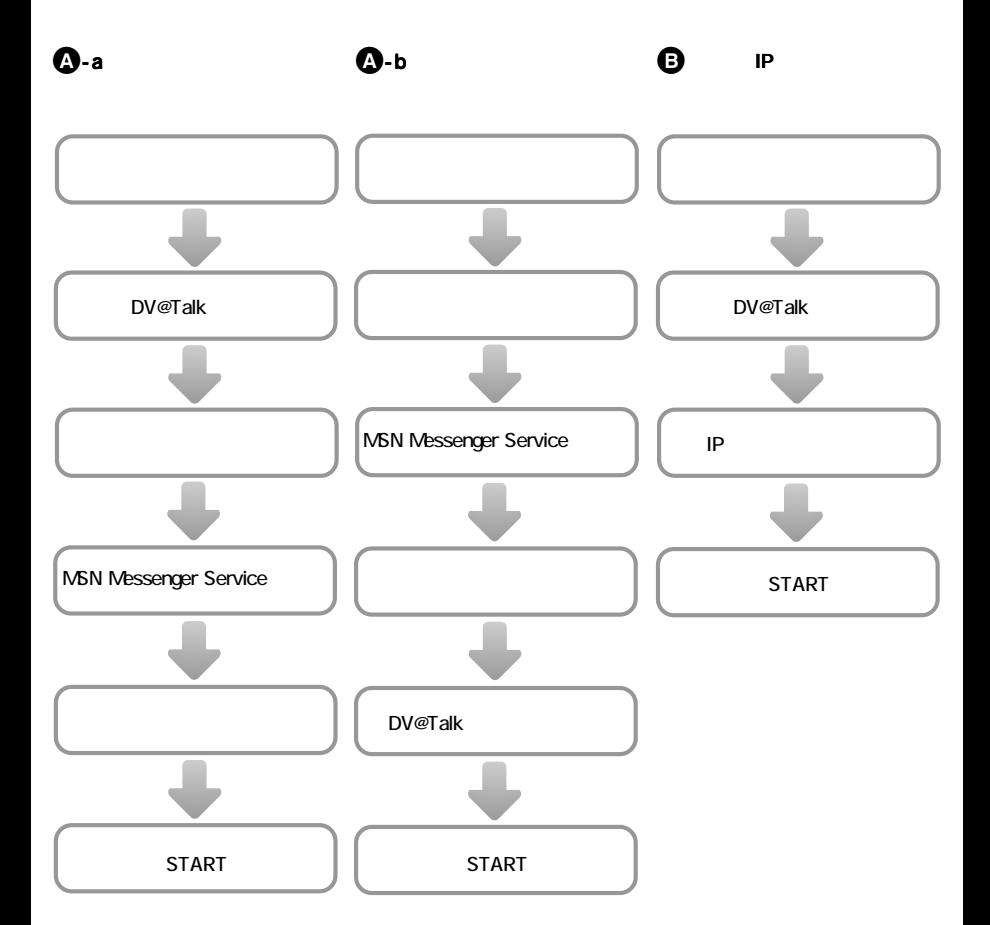

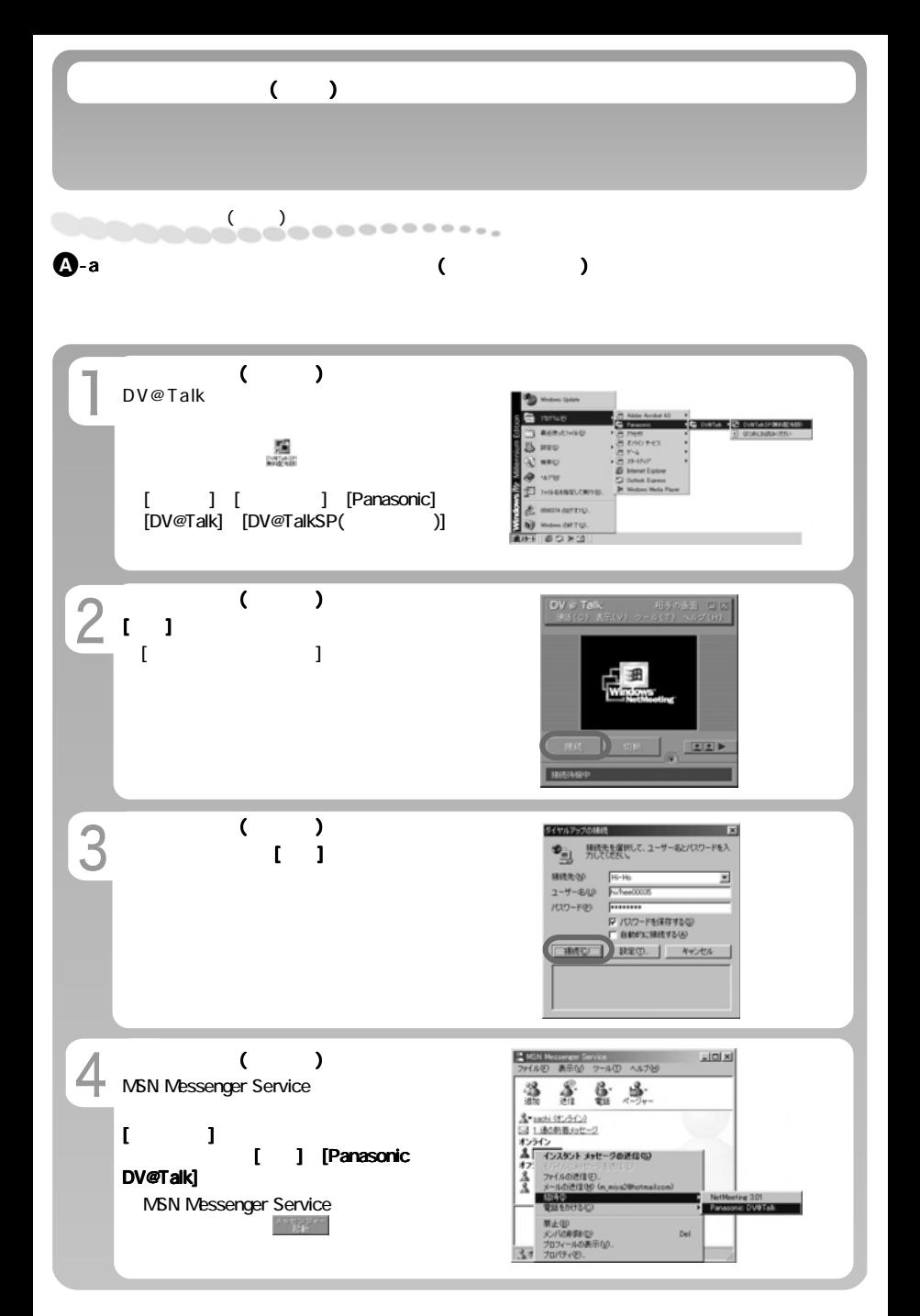

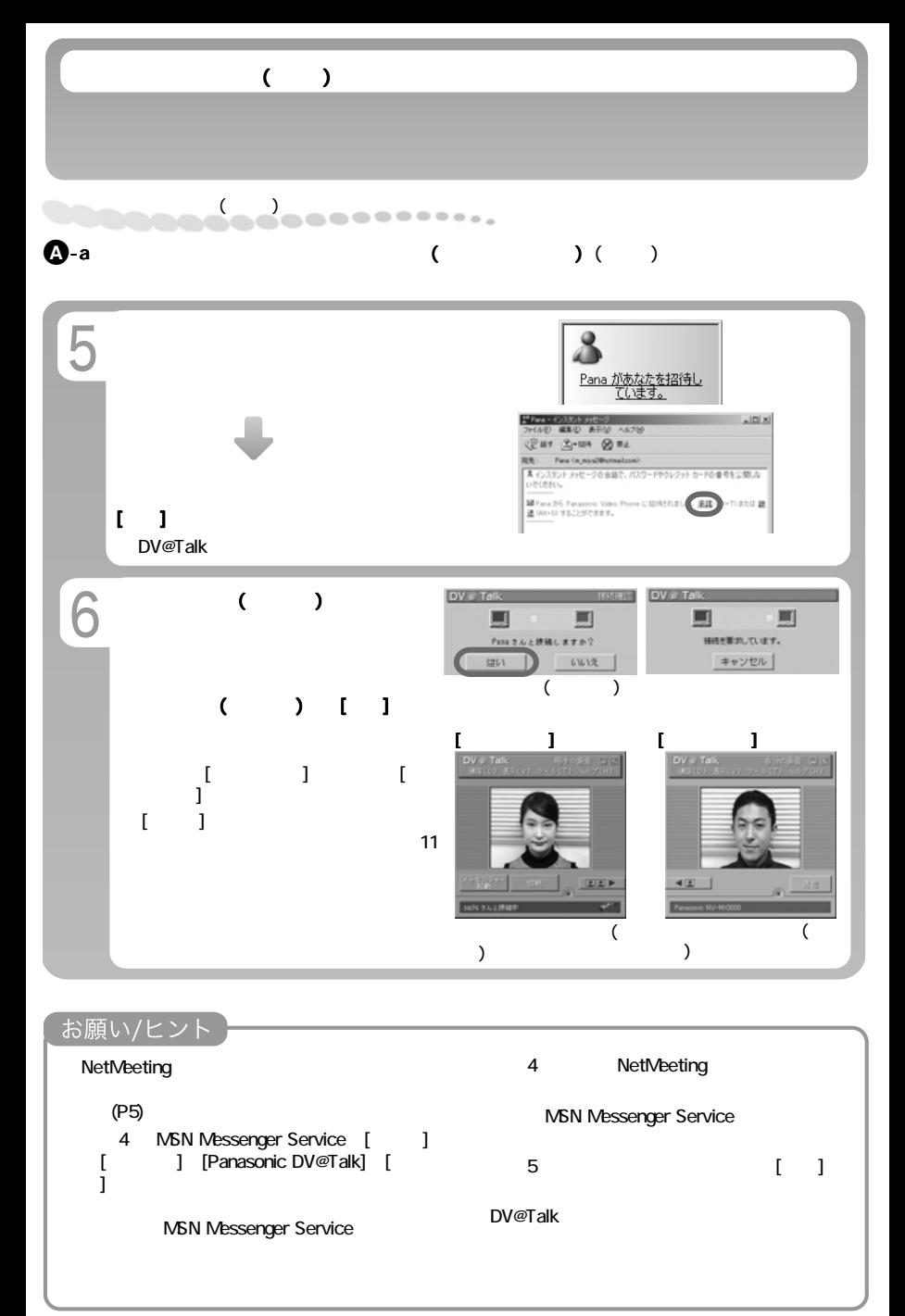

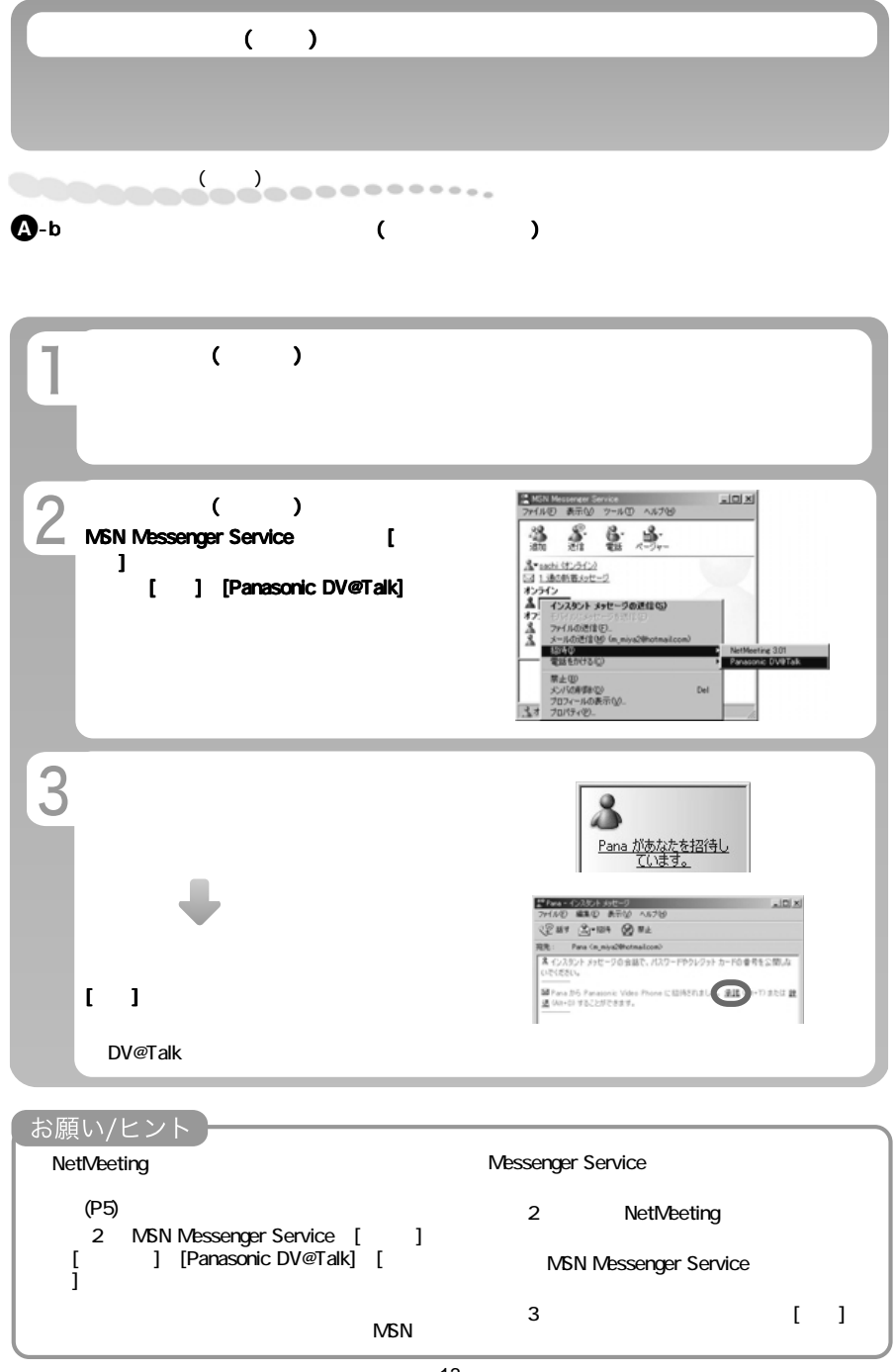

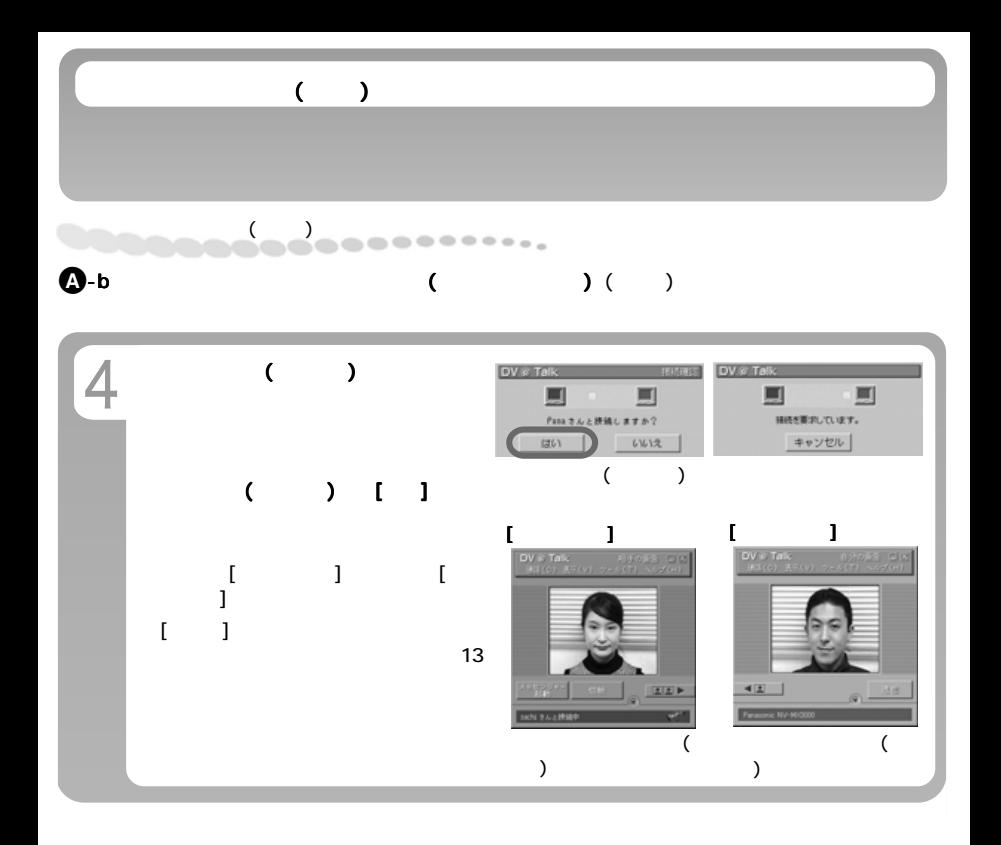

## お願い/ヒント DV@Talk

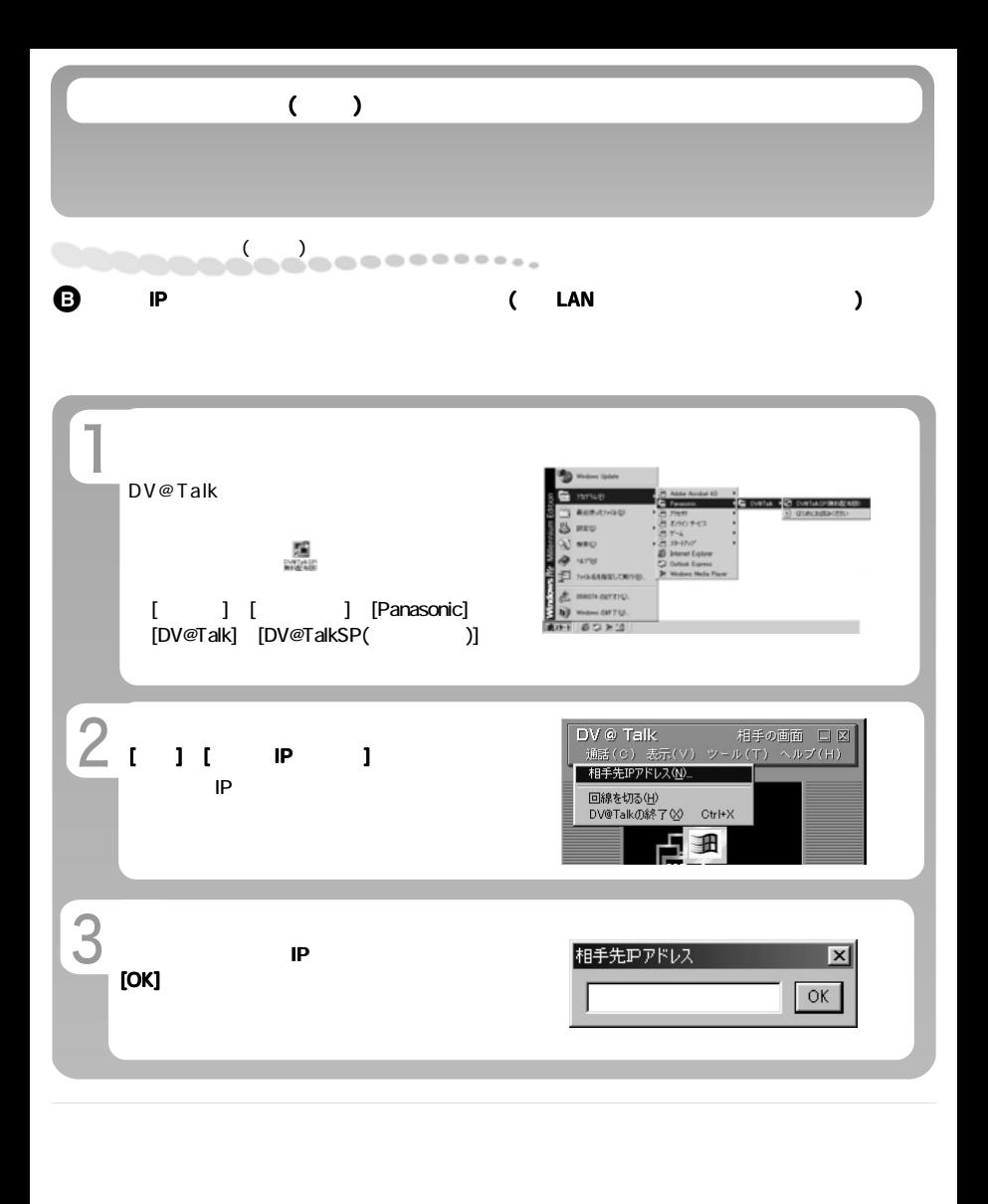

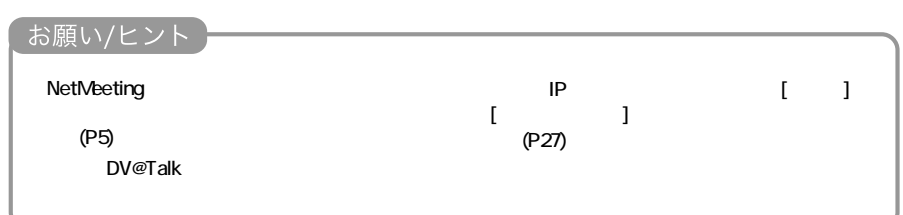

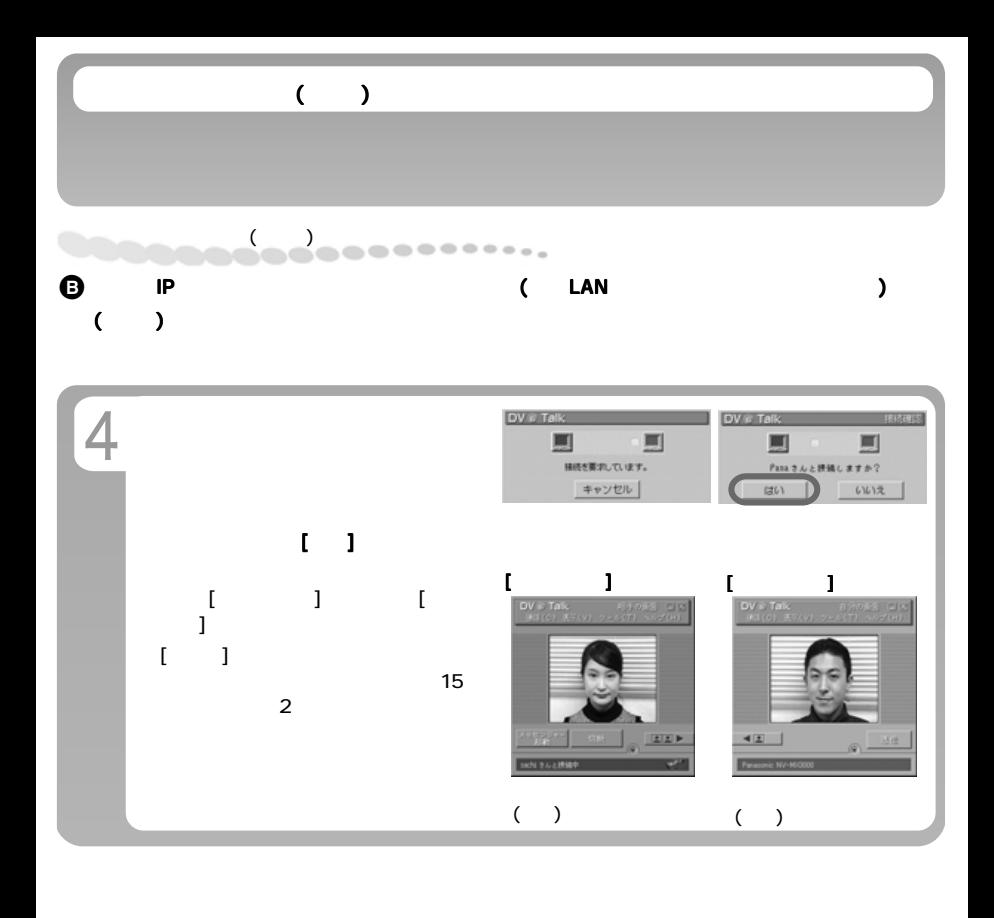

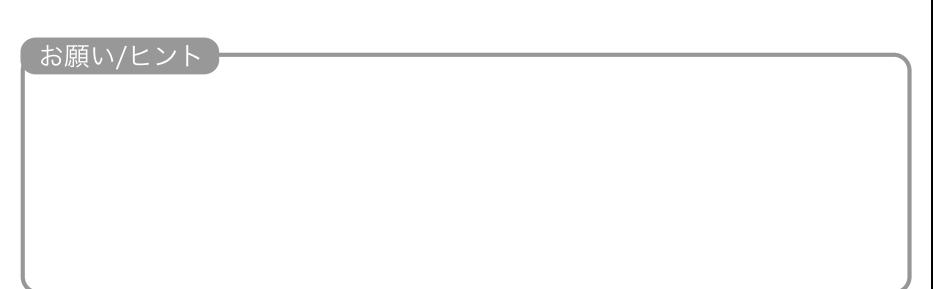

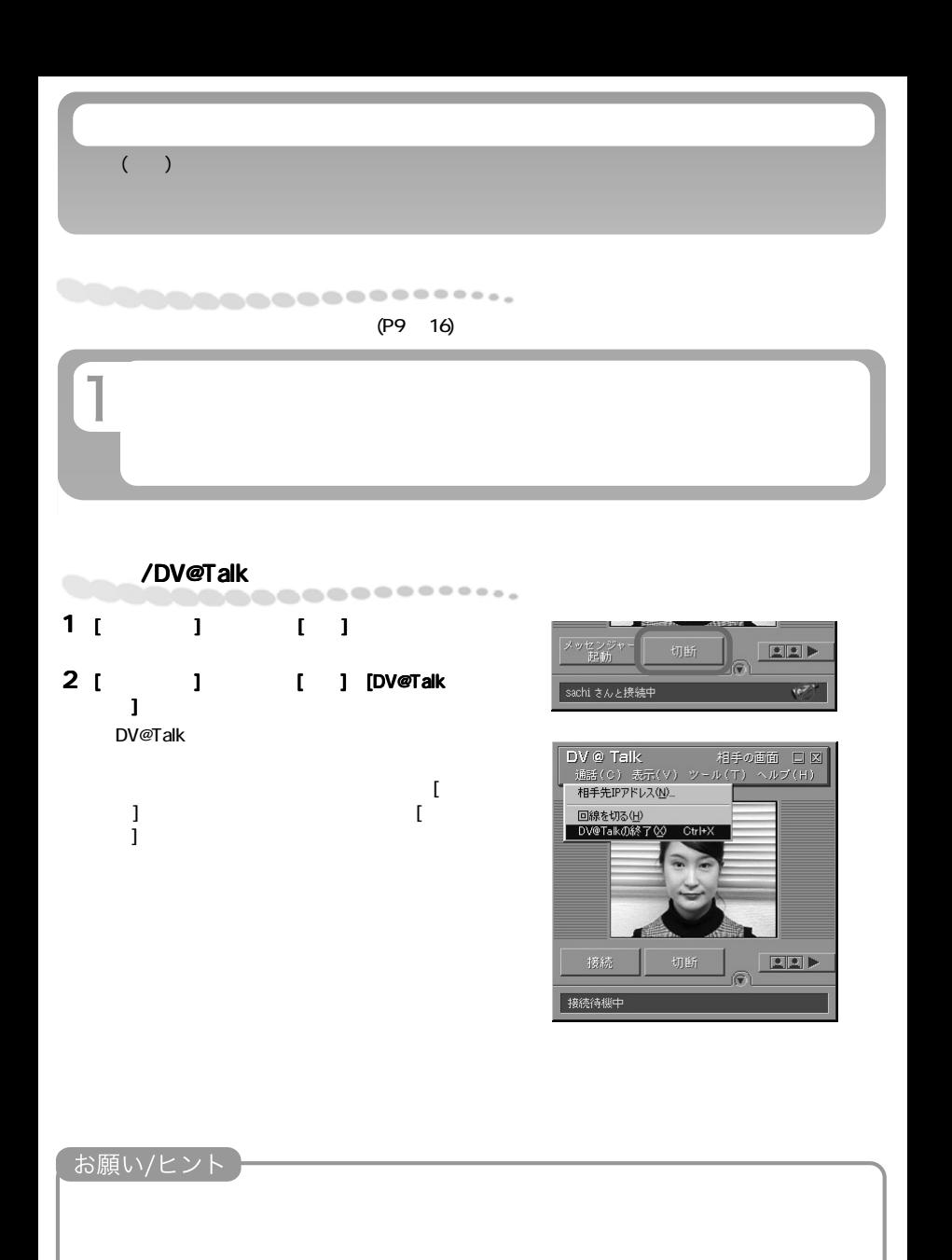

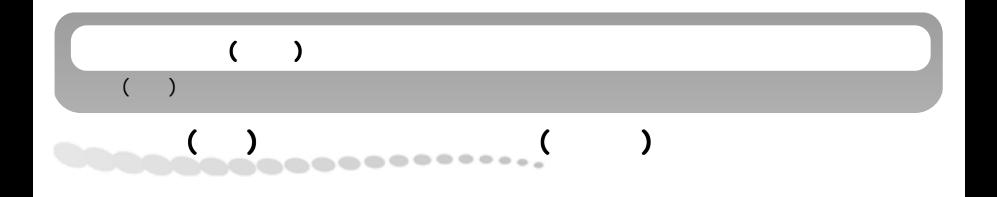

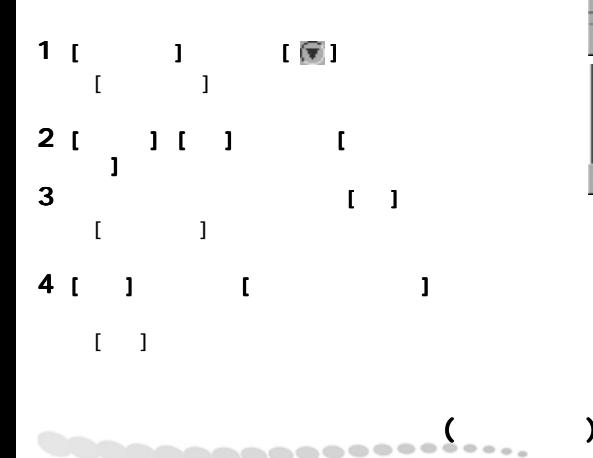

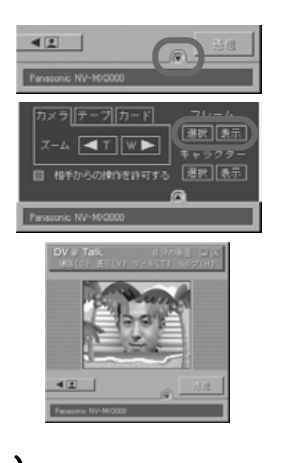

 $DCF$ JPEG

DCF(Design rule for Camera File system)

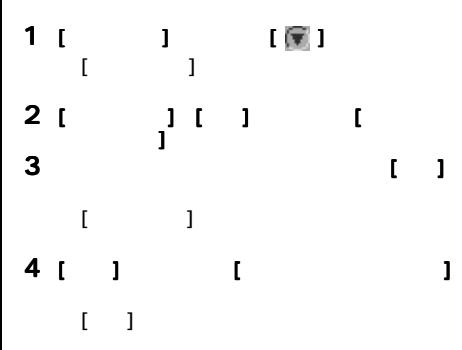

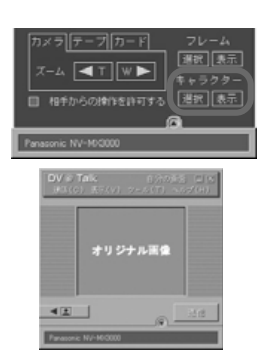

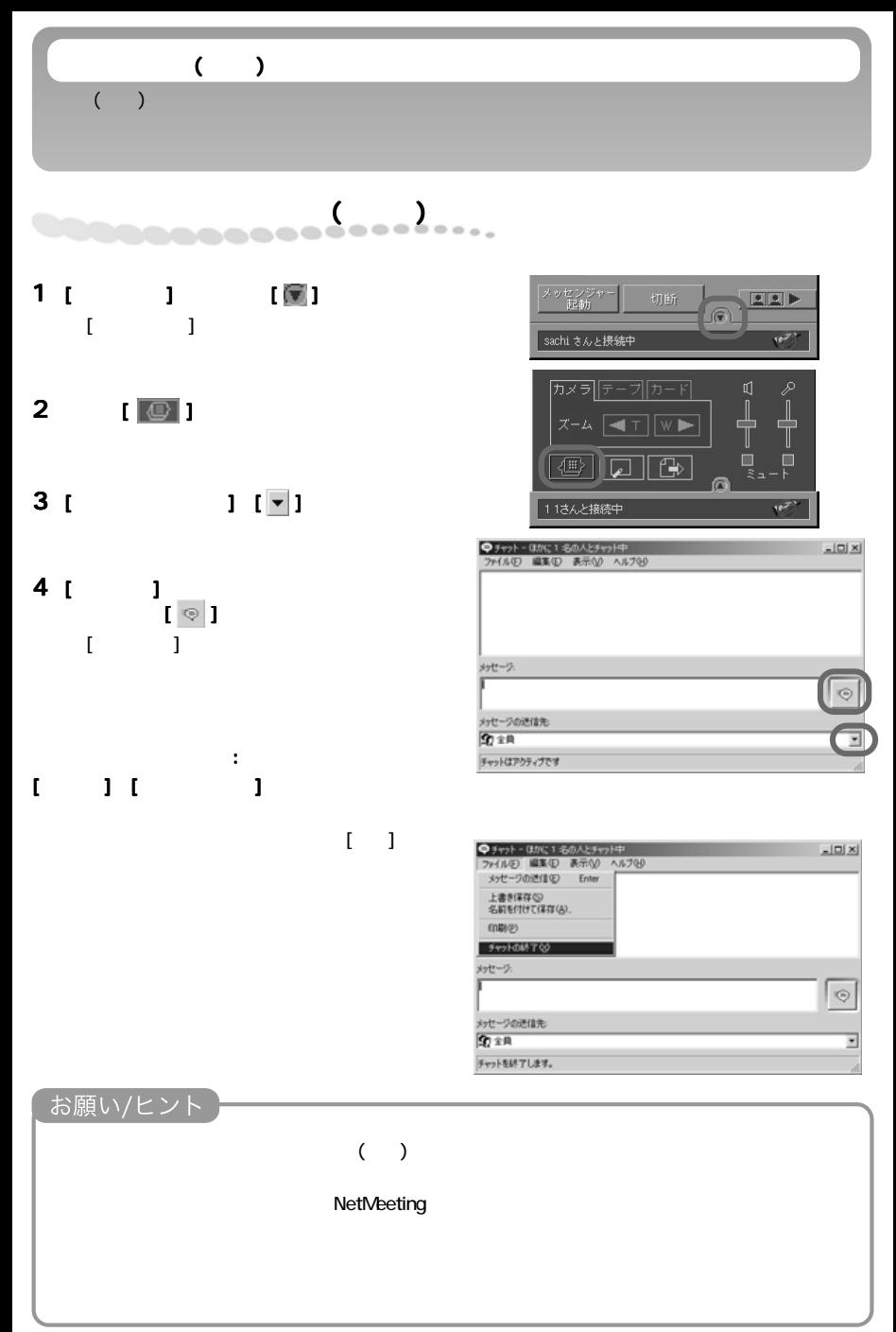

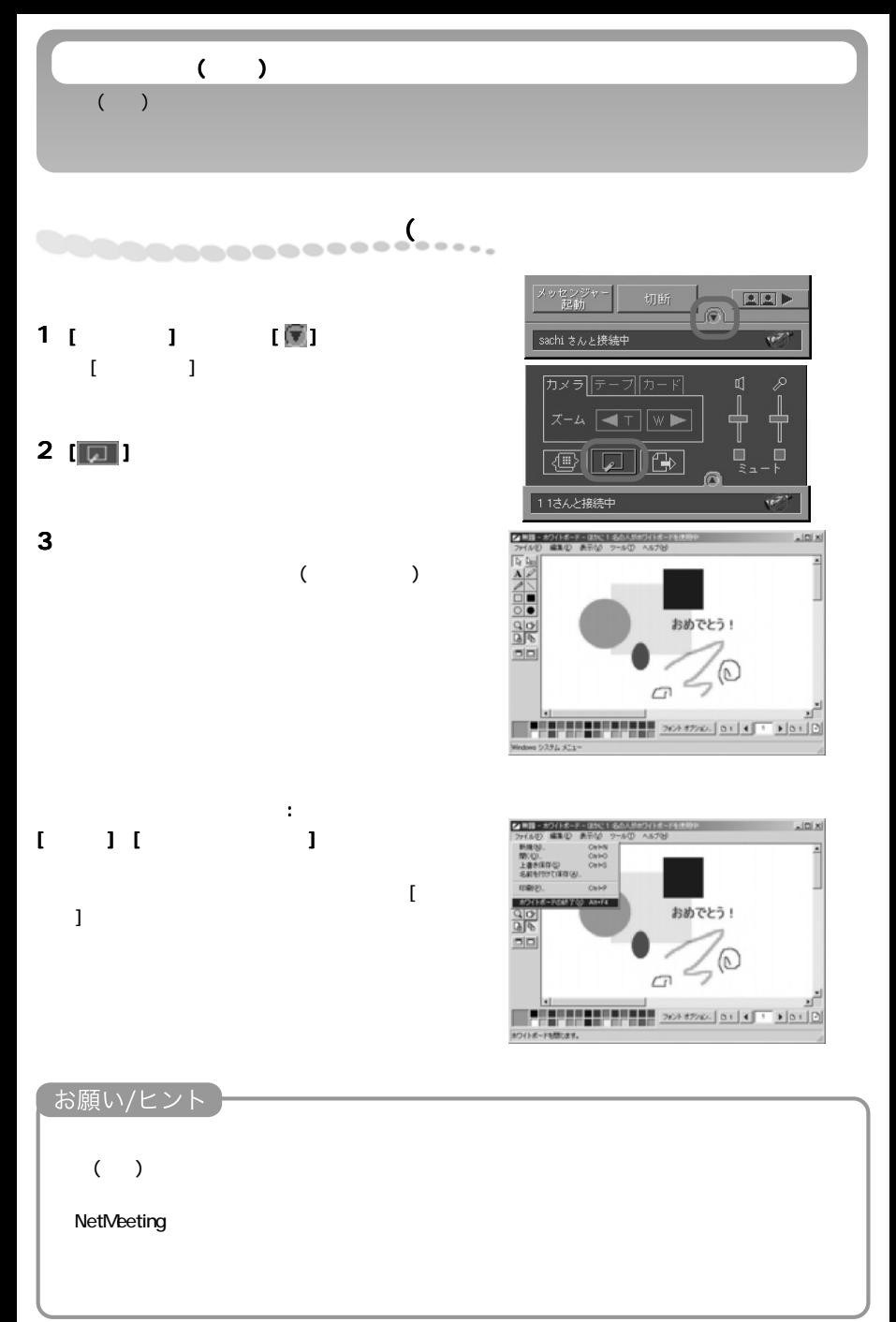

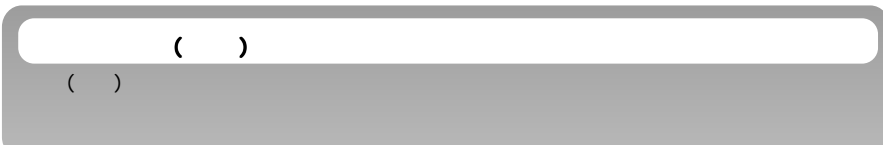

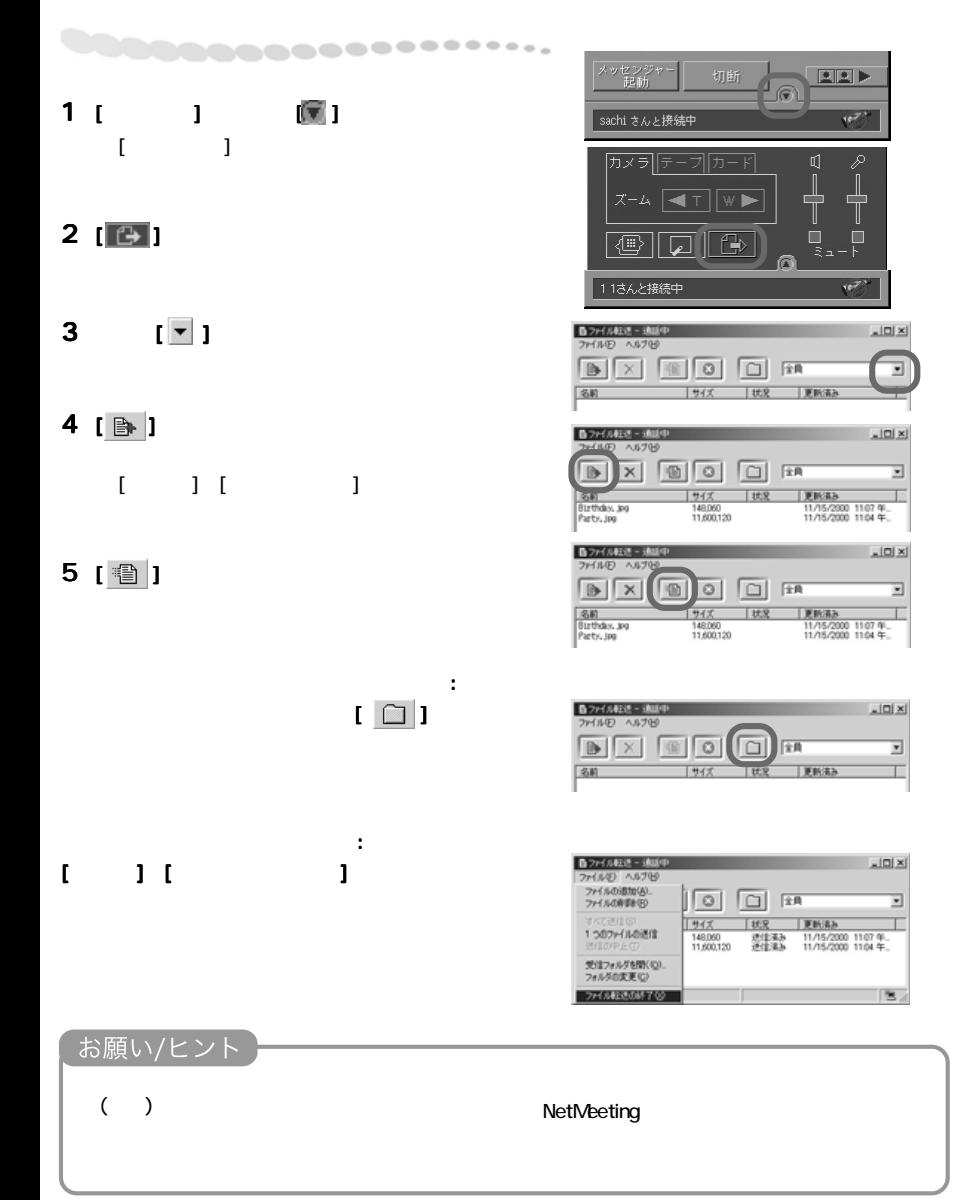

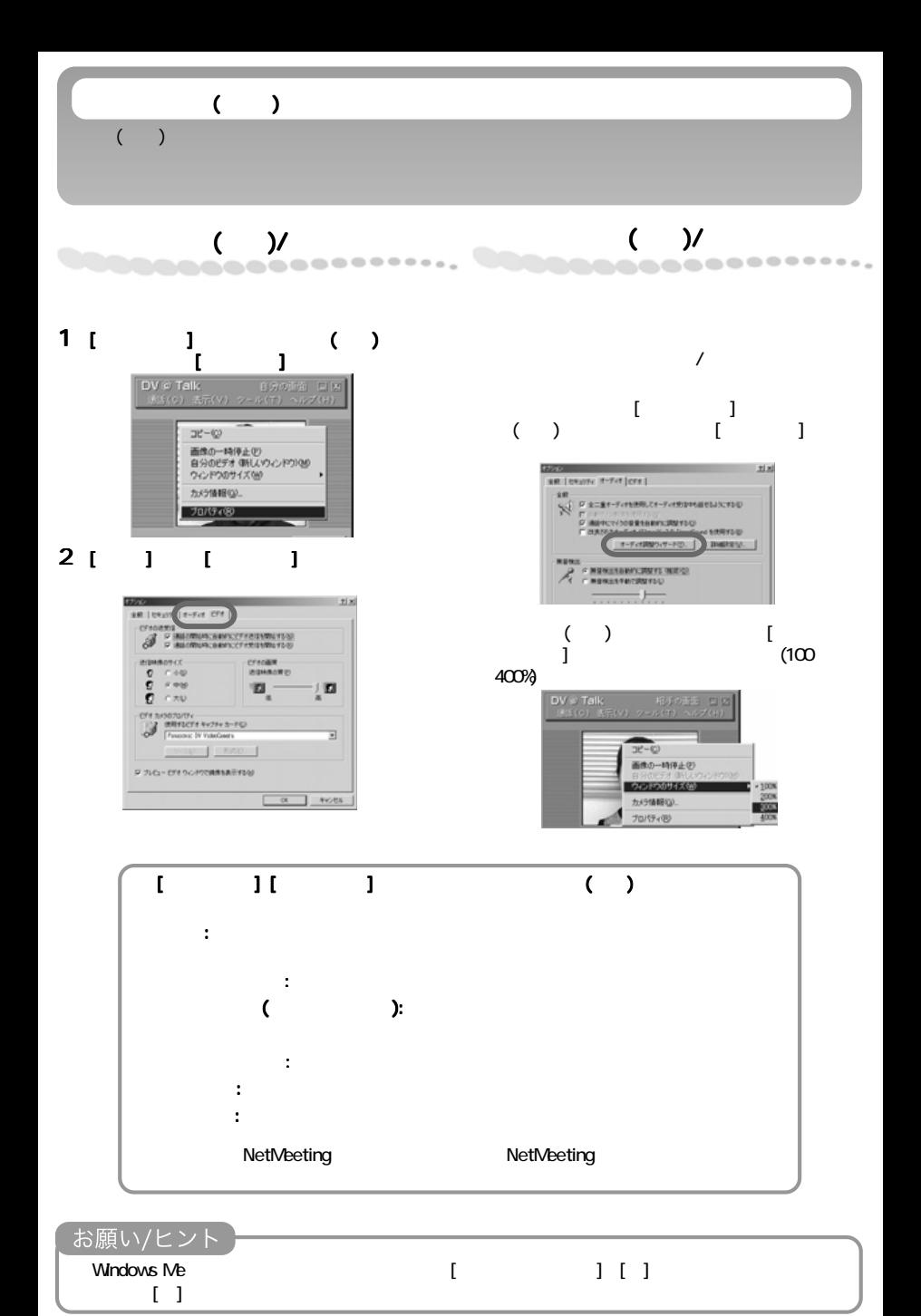

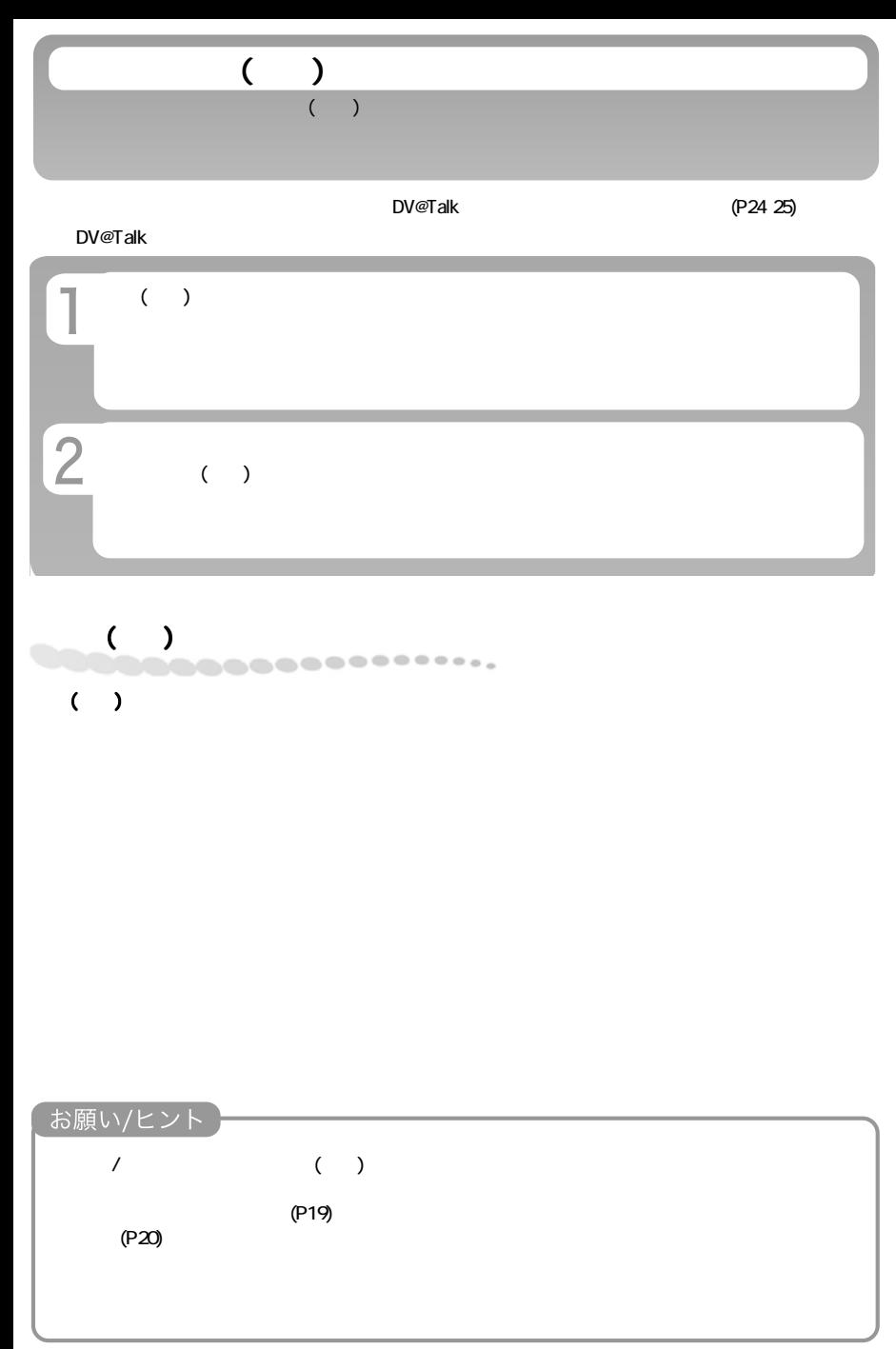

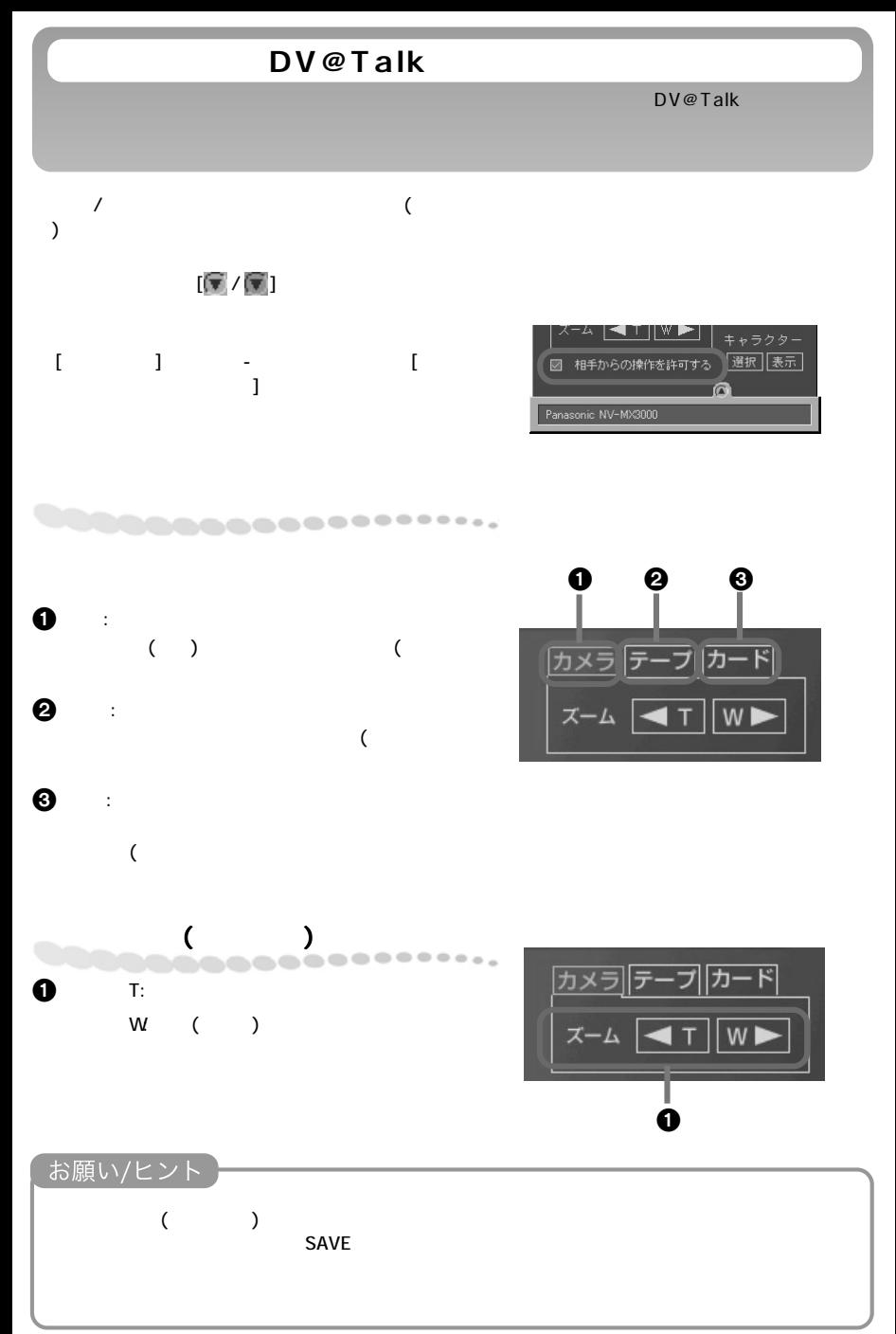

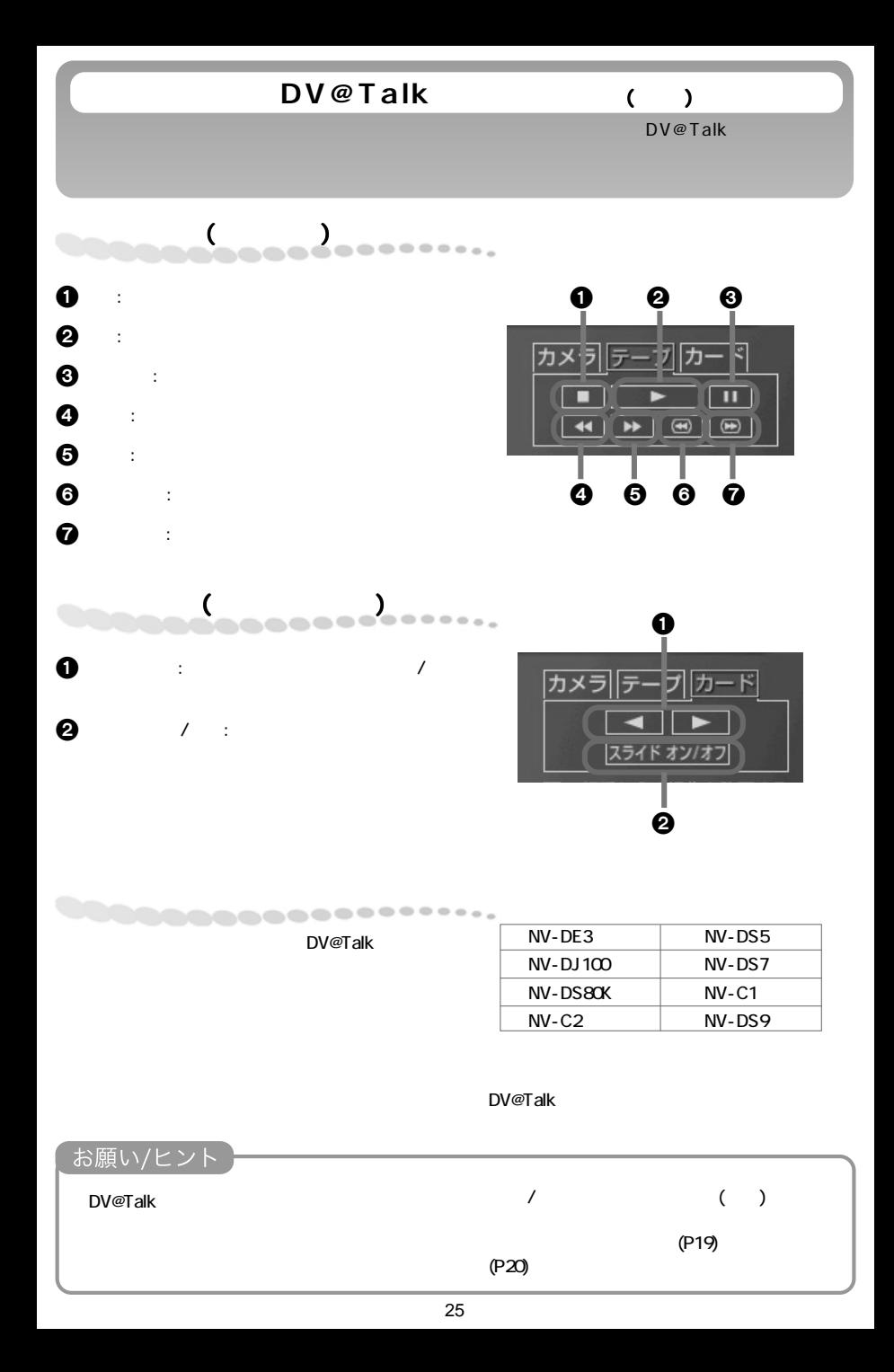

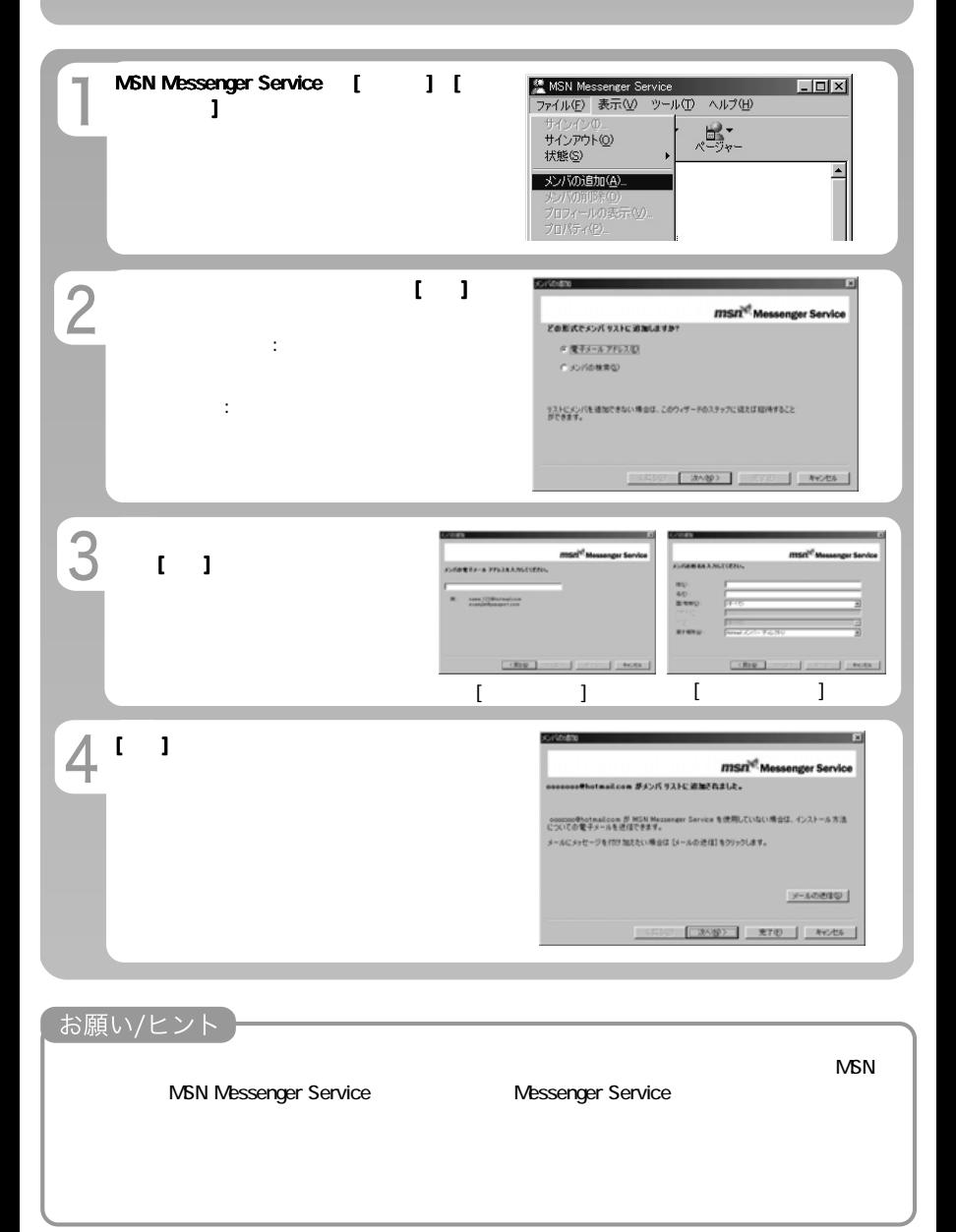

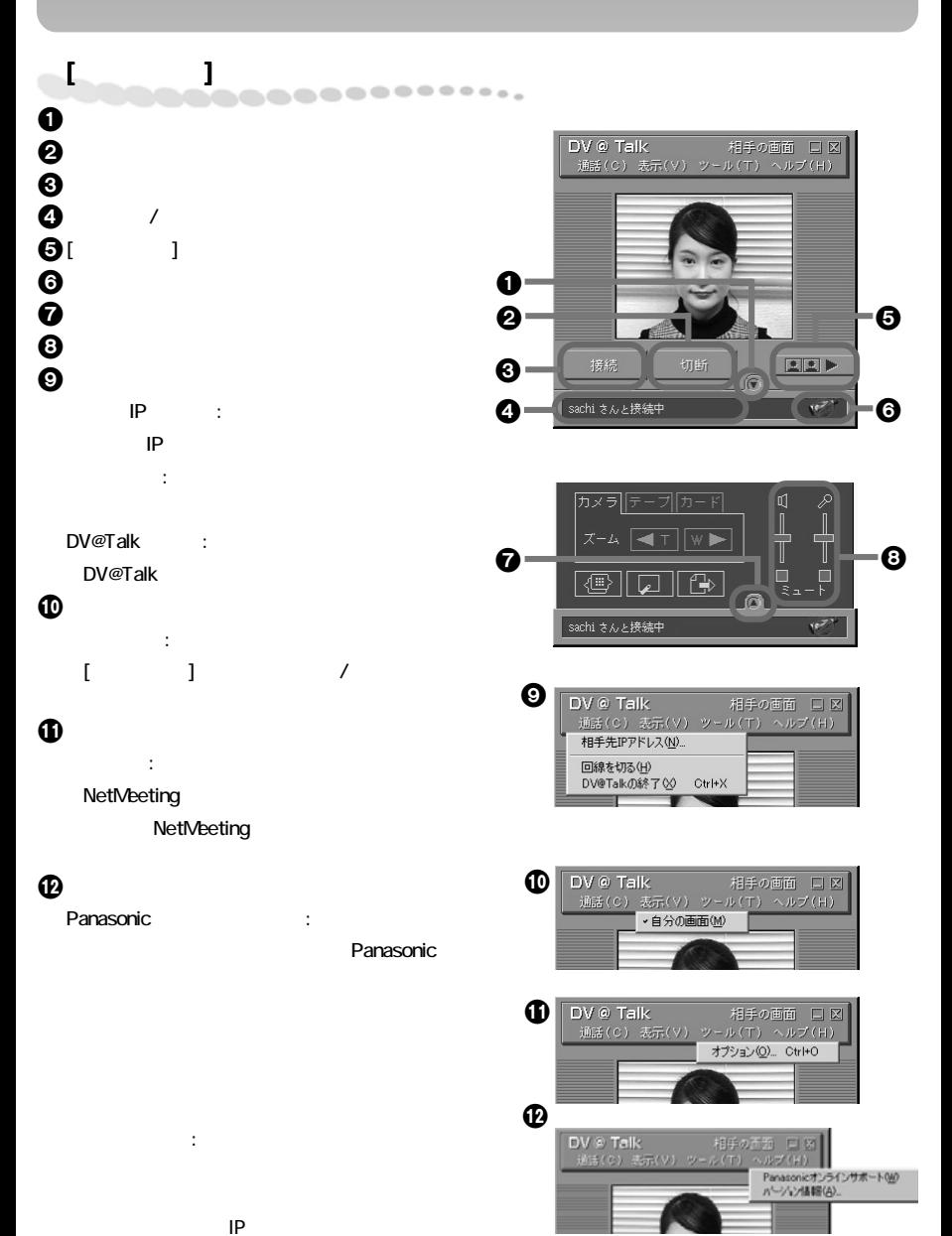

27

# $\overline{\mathcal{C}}$

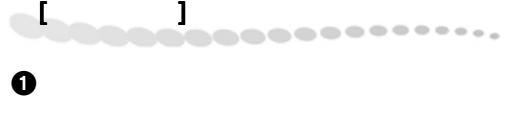

- 2[自分の画面]ウィンドウを非表示にします。  $\Theta$
- $\boldsymbol{\Theta}$
- $\Theta$  and the state  $\Theta$ <u>ດ</u> 送信:
	-

<u>ନ</u>

 $\boldsymbol{\Theta}$ 

## Messenger Service:

MSN Messenger Service

 $\boldsymbol{\Theta}$ オプション: NetMeeting

バージョン情報:

NetMeeting

自分のパソコンの IP アドレスが表示されま

DV @ Talk | 自分の画面 | 口図 |<br>通話(C) 表示(V) ツール(T) ヘルプ(H)  $\mathbf 0$  $\boldsymbol{Q}$  $\blacktriangleleft$   $\boxed{2}$ 送信  $\left( \bigcirc$  $\odot$ 

 $\boldsymbol{0}$ 

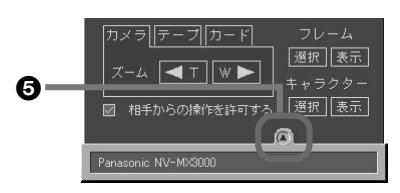

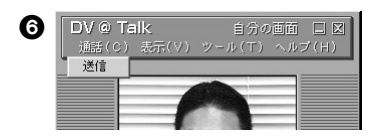

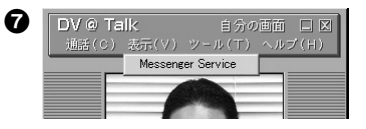

 $\boldsymbol{\Theta}$ DV @ Talk オプション(Q)... Ctrl+O  $\boldsymbol{\Theta}$ DV @ Talk 自分の画面 口図 通話(C) 表示(V) ツール(T) ヘルプ(H) パージョン情報(A)...

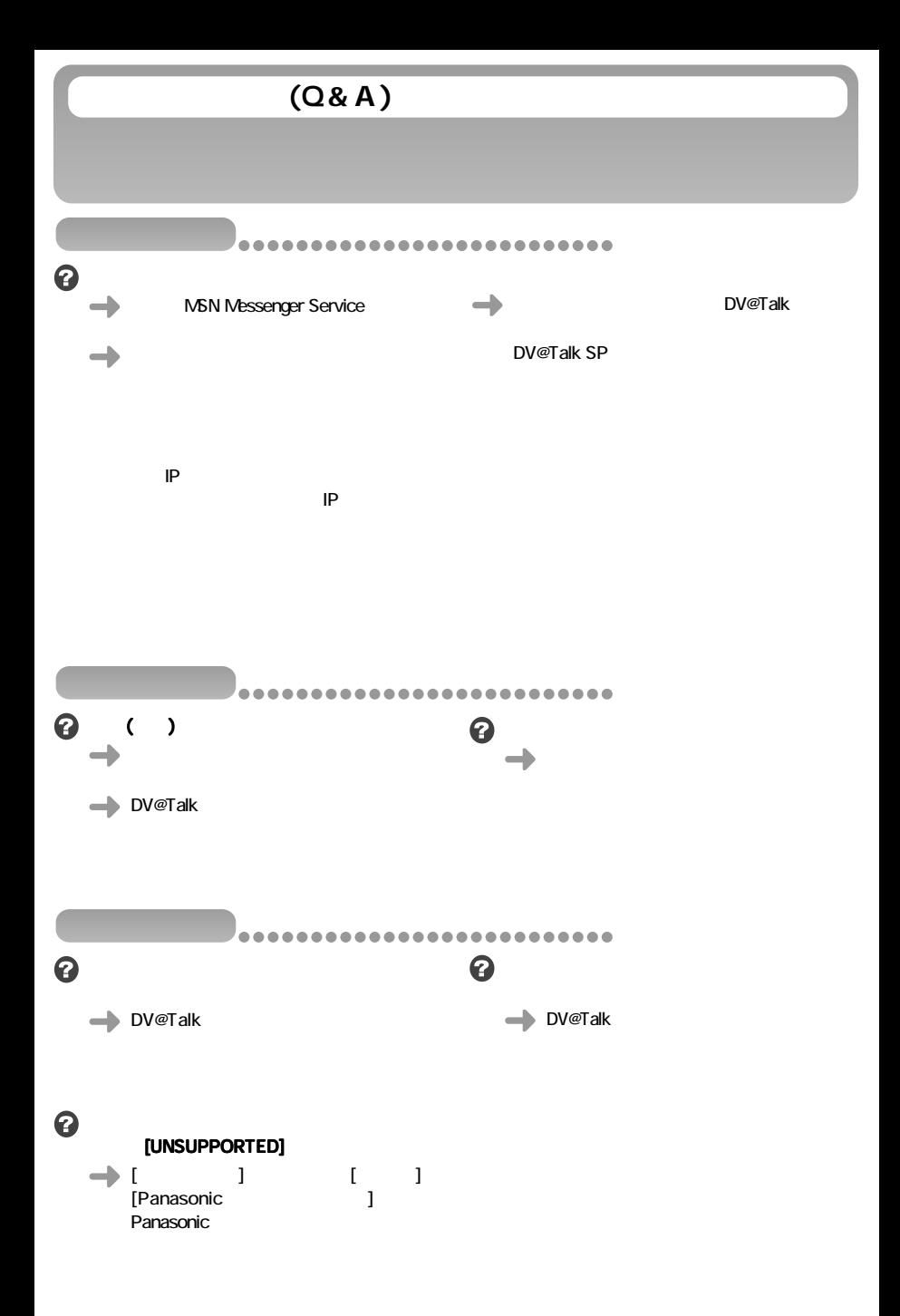

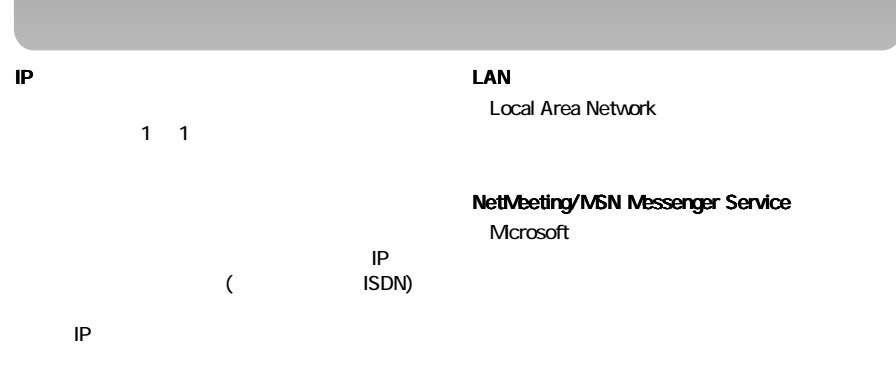

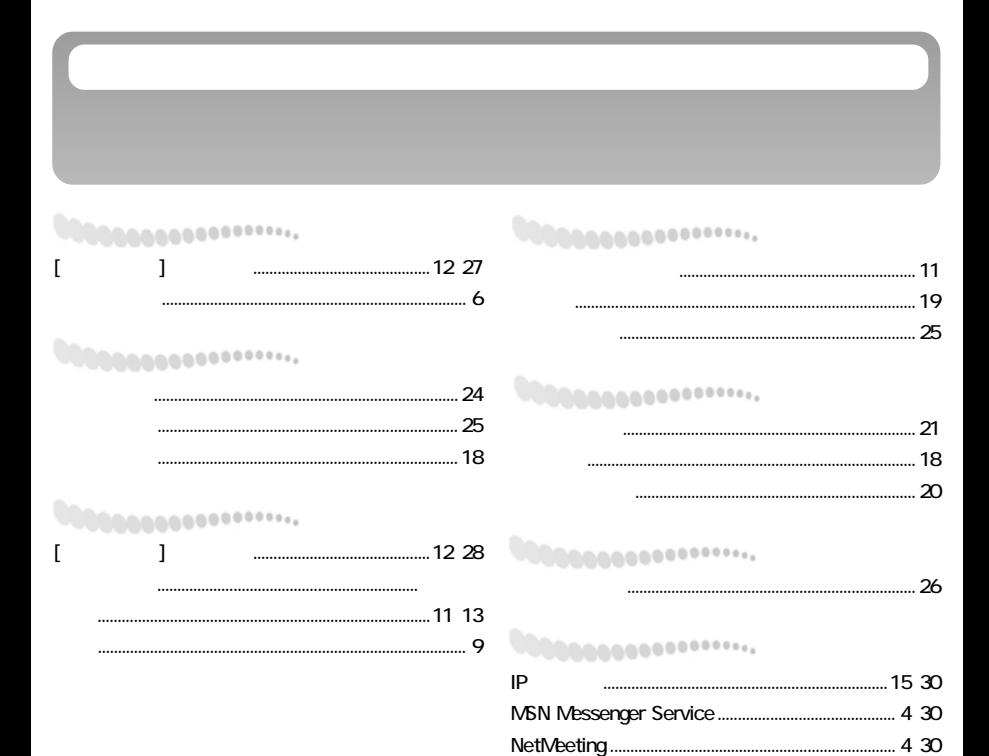

 $CD-ROM$ 

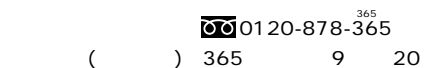

## 松下電器産業株式会社

ビデオ事業部

放送システム事業部

大阪府門真市松葉町2番15号

© Matsushita Electric Industrial Co Ltd (松下電器産業株式会社) 2000